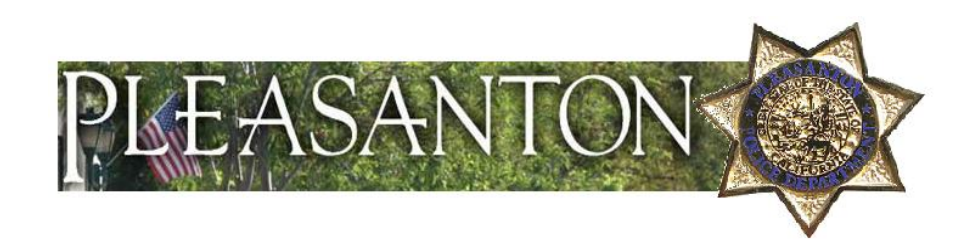

# **Pleasanton Police Department**

# *Instructions for Citizen Online Reporting*

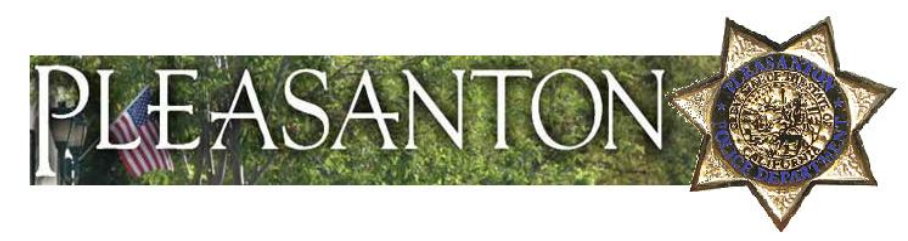

*Table of contents*

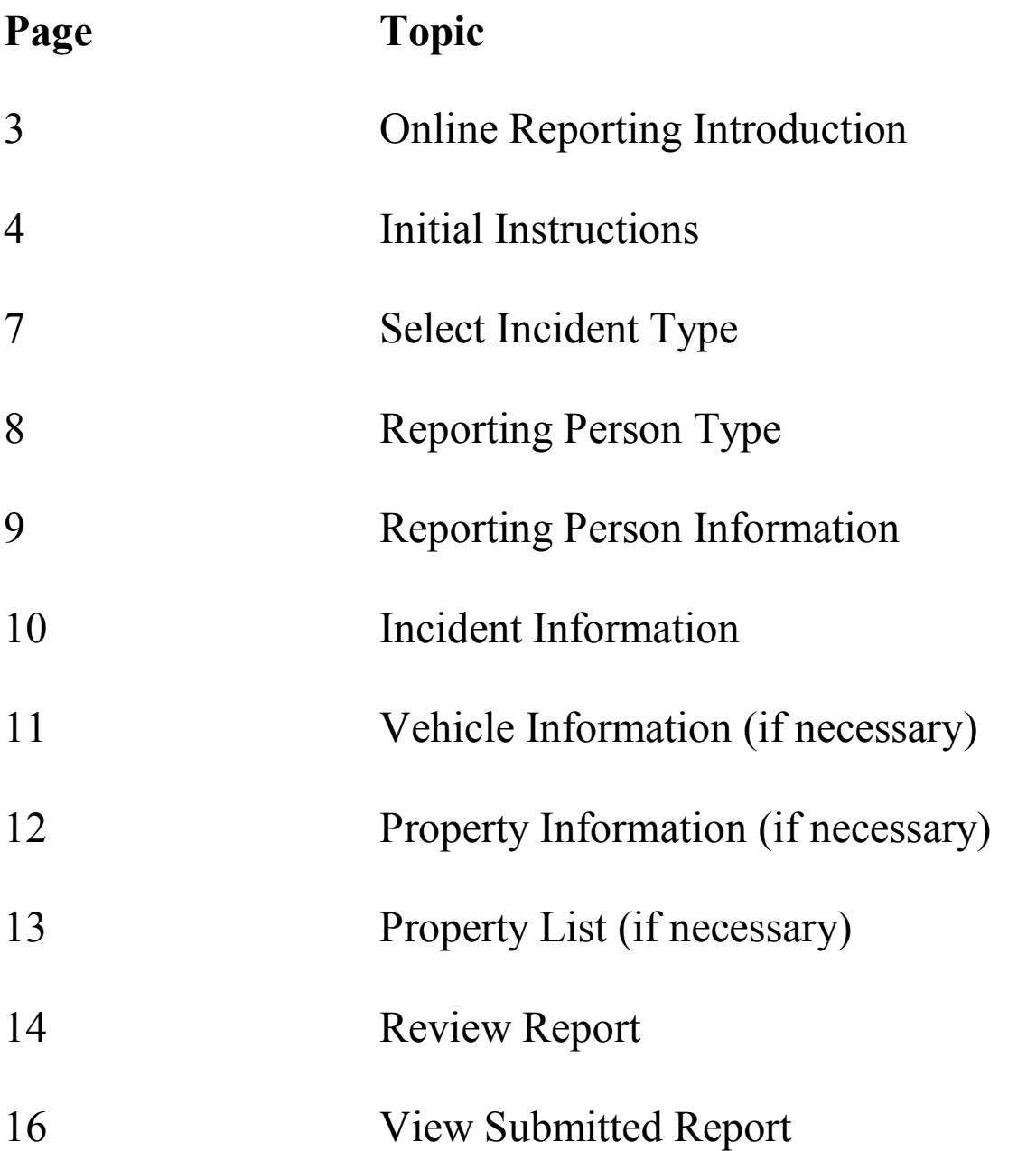

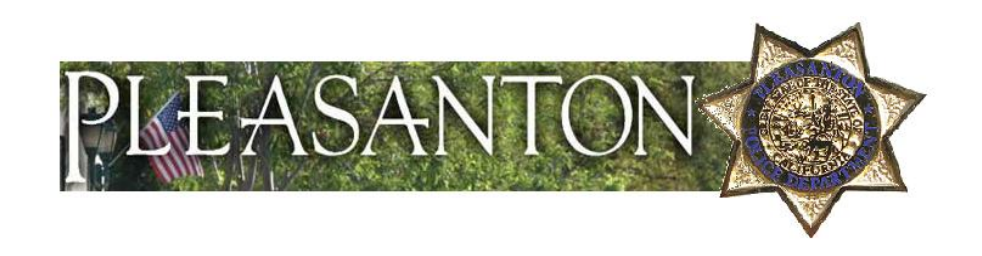

## *Online Reporting Introduction*

Welcome to the City of Pleasanton Police Department Online Reporting System. By answering a few simple questions, you can file an incident report and print an unofficial copy of it – all online, and without having to wait.

Once your report has been reviewed and approved, a case number will be assigned to it, and an official copy of the document will be forwarded to you via email.

The goal of the Online Reporting System is to further provide excellent customer service by offering a quick, easy, alternative means of documenting qualifying incidents.

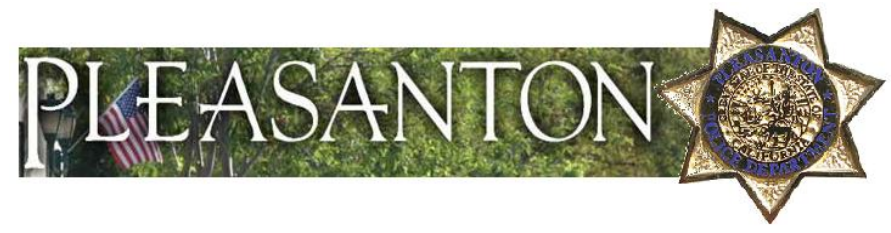

*Online Reporting Initial Instructions*

• Carefully review the information given on the Online Reporting System Welcome Page.

> Welcome to the Pleasanton Police Department's **Online Reporting System**

If the incident you are reporting is an EMERGENCY use your telephone and dial 911 or if it requires immediate attention please contact us at (925) 931-5100 instead of reporting the incident online.

The Pleasanton Police Department's online reporting system should only be used to report incidents that do not require immediate attention as the reporting system is not continuously monitored by police personnel. Using this system allows you to submit a police report immediately and to print a copy of the report for free.

Only the following incident types can be reported through the online reporting system: harassing or annoying phone calls, lost property, theft, theft from a vehicle, vehicle tampering, and vandalism.

Please confirm the following to find out if online incident report is right for you:

- This not an emergency.
- This incident occurred within the Pleasanton city limits.
- There are no known suspects.
- The incident did not occur on a state freeway or highway.
- There is not potential evidence to be collected at this time.

If the incident you are trying to report does not conform to the above criteria please contact us at (925) 931-5100.

Upon completion of this reporting process you will...

- 1. See the words: "Your report has been submitted" showing that your
- report is complete and been submitted for review.
- $\overline{2}$ . Be given a case number.
- Be able to print a copy of the report to keep for your records. 3.

#### **Please Note:**

- · All incidents reported online will be reviewed by police personnel.
- Once your report has been approved, a Pleasanton Police Department Case
- Number and a copy of the police report will be emailed to you. If further investigation on your case is needed, you may be contacted by police personnel.
- Reports that do not meeting reporting requirements as specified above will be rejected.

#### \*WARNING\*\*\*

Be advised that intentionally making a false police report is a violation of California law and is subject to both criminal and civil penalties.

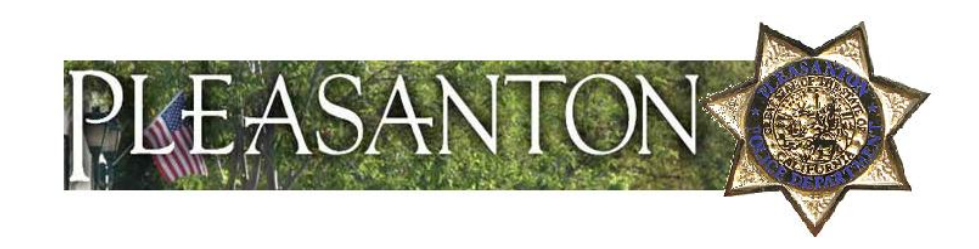

• Double-click "Continue" at the bottom of the Welcome Page

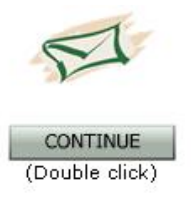

· A grid of questions will pop up. Answer them appropriately – the system will automatically determine, based on your selections, whether or not the incident you are attempting to document qualifies for Online Reporting. Click "go" when you're finished.

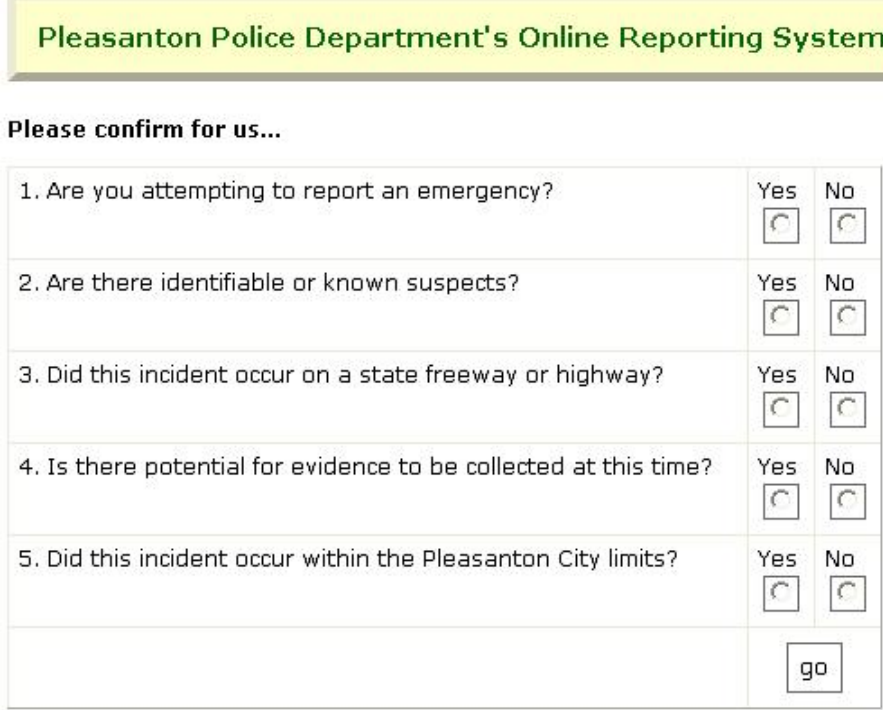

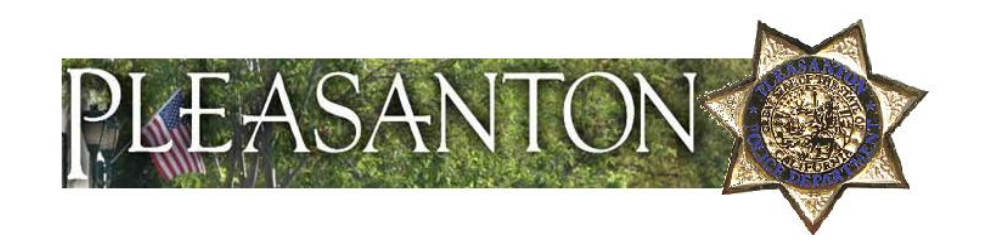

· If the system determines your incident fits the basic criteria, you'll be forwarded to an admonishment page. Read the information carefully.

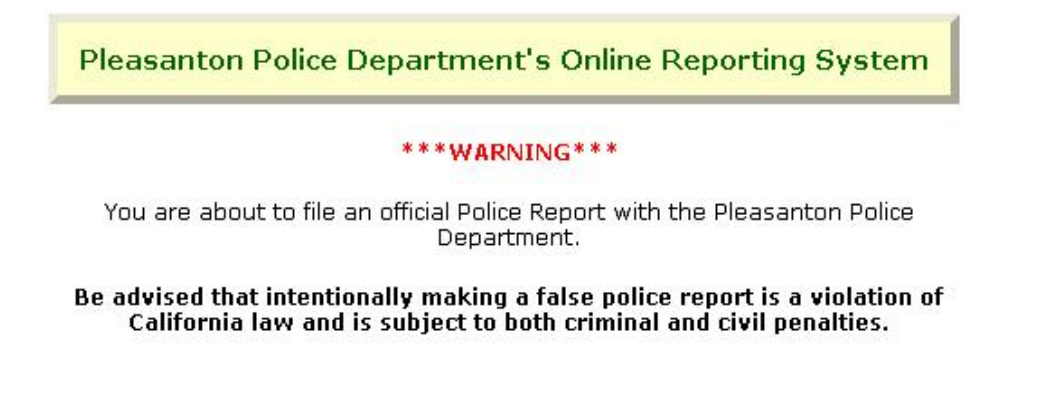

Once you've reviewed and agreed to the conditions, double-click the "continue" button below the admonishment.

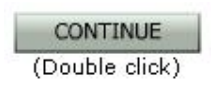

**At this point, you will be forwarded to a sequence of information grids. You will find instructions on how to properly fill them out in the following pages of this document.**

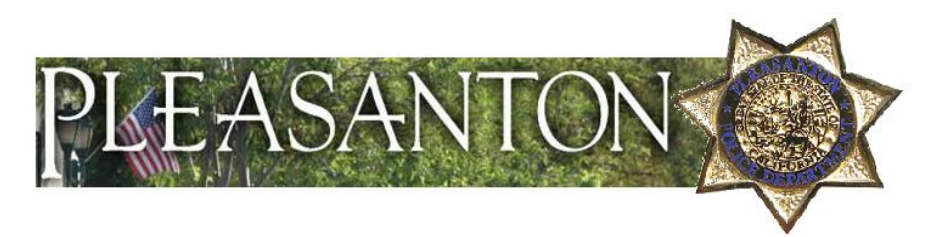

### *Select Incident Type*

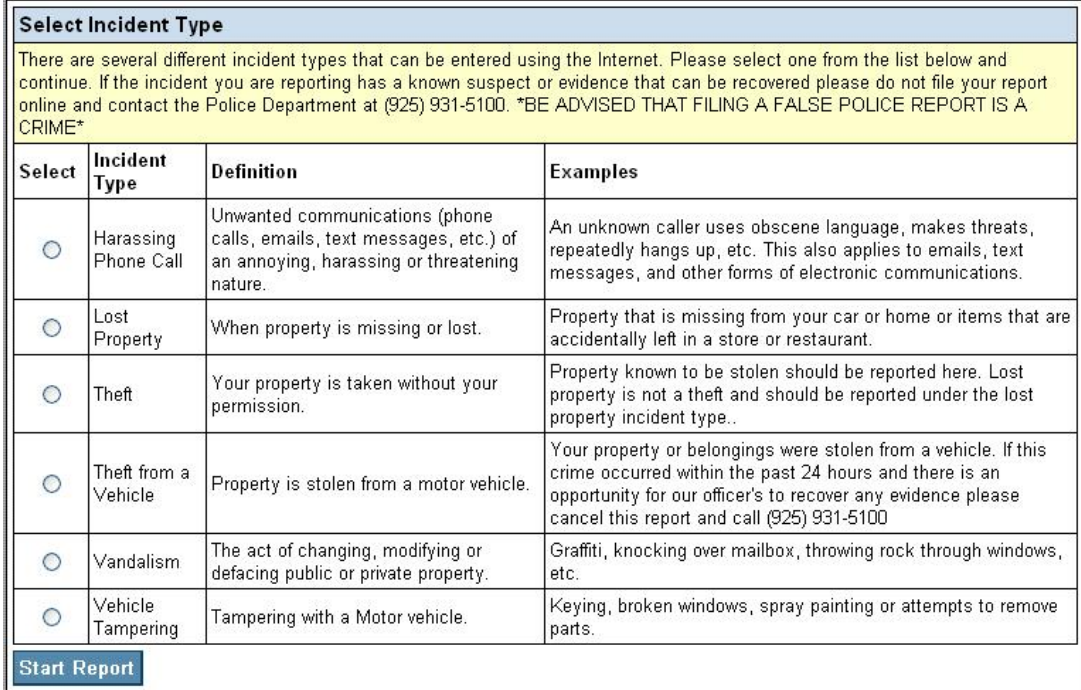

- · Review the options listed, and select the appropriate incident type based on the definitions and/or examples given.
- · Click "Start Report"

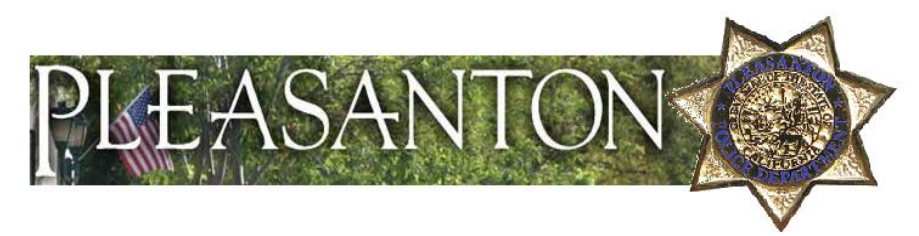

#### *Reporting Person Type*

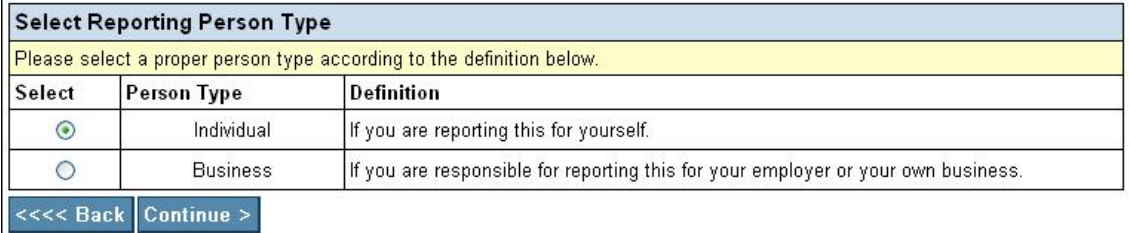

• Choose which option best describes your circumstance, and click "Continue".

#### **From this point in the process on, you will be forwarded through a series of information grids designed to ensure that your report contains the minimal necessary info.**

Each grid is made up of a series of empty character fields and drop-boxes. Those marked with red asterisks are required – the system will not allow you to proceed until this mandatory information is included.

As with the example above, click either "Continue" or "Back" when each grid is completed.

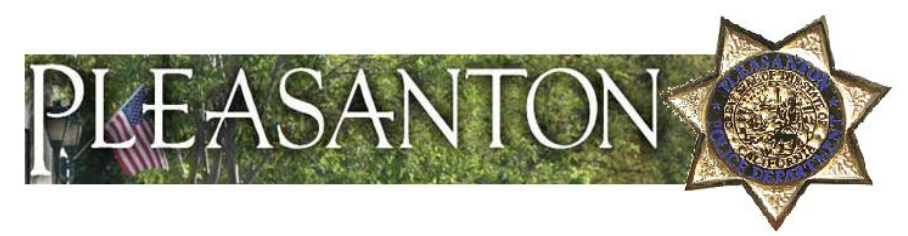

#### *Reporting Person Information*

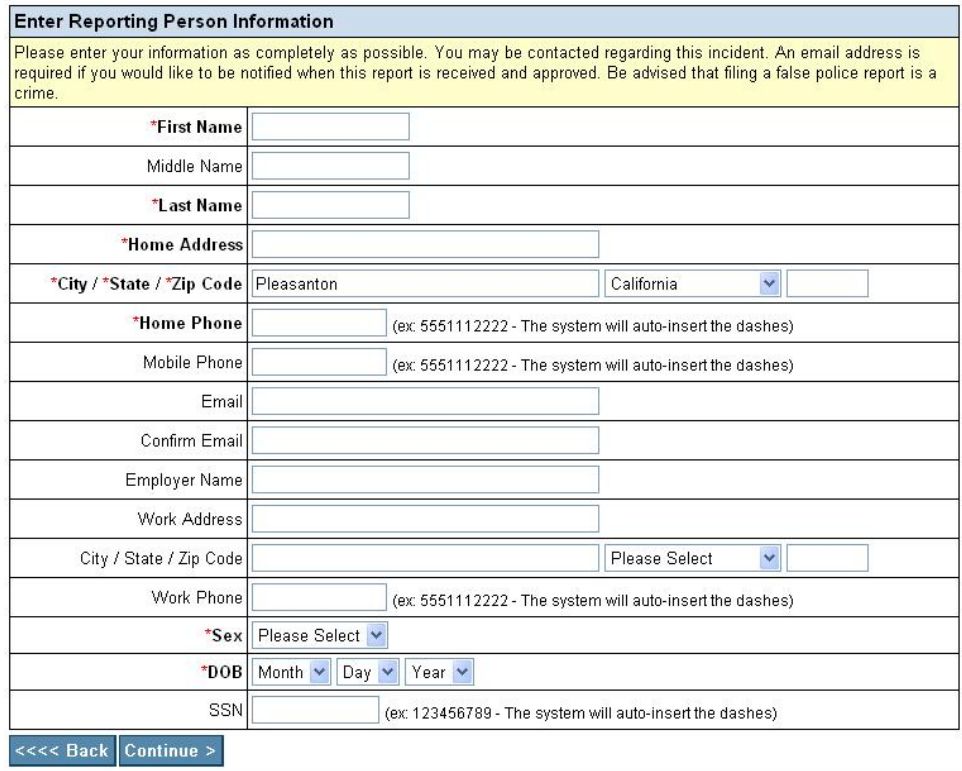

- · Enter your identifying and contact information in the appropriate fields.
- · Note that while the email address fields are not marked with red asterisks, it is mandatory that you complete these fields.
- · If, on the previous page, you chose "Business" for a reporting person type, the "Employer Name" and subsequent fields will be marked with red asterisks and are therefore mandatory.

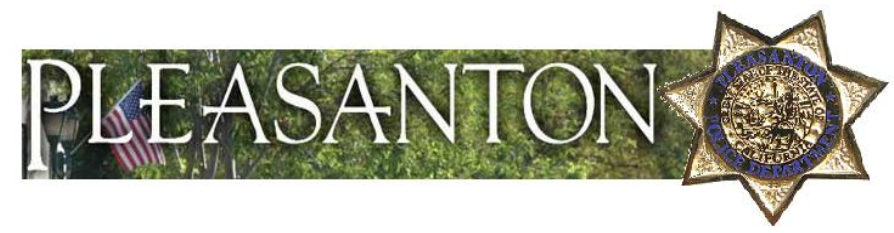

#### *Incident Information*

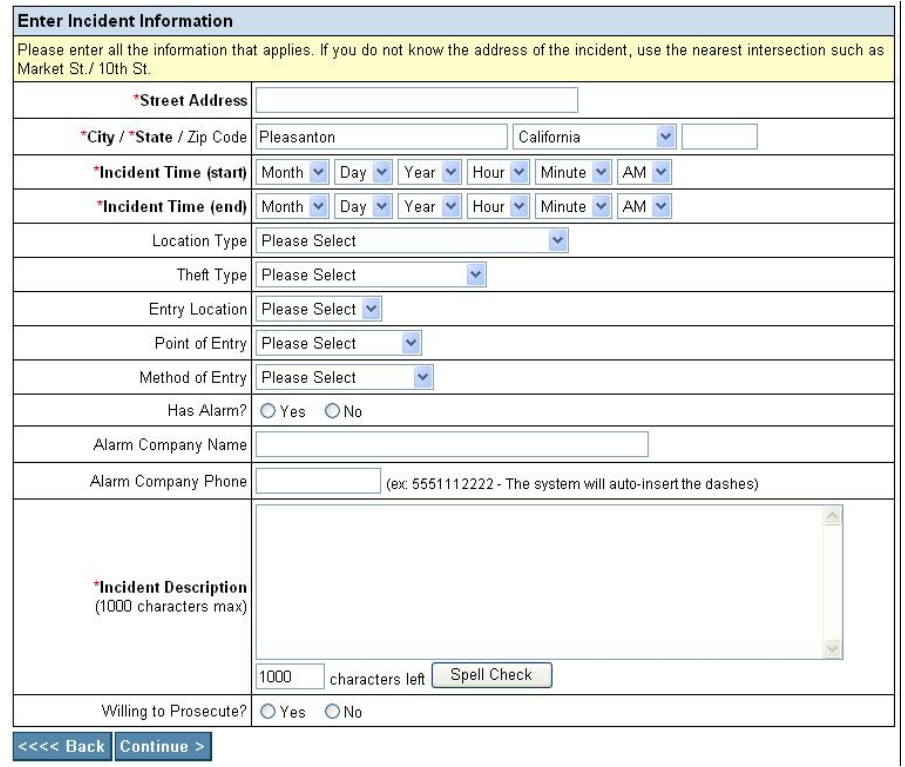

- Enter the address/intersection where the incident you are reporting occurred.
- · Enter the date and time (specific or range) the incident occurred. An example of a "specific incident time" would be an annoying/harassing phone call that is received at 1:00 PM on a particular date. In this example, the starting and ending times would be the same. An example of a "time range" would be a theft from a vehicle that occurred between 10:00 PM (when you parked your vehicle), and 7:00 AM the next morning (when you returned and discovered what had happened).
- In the "Incident Description" field, describe in your own words what happened. Note that you are allowed a maximum of 1000 characters with which to do this. A Spell Check function is provided for you.

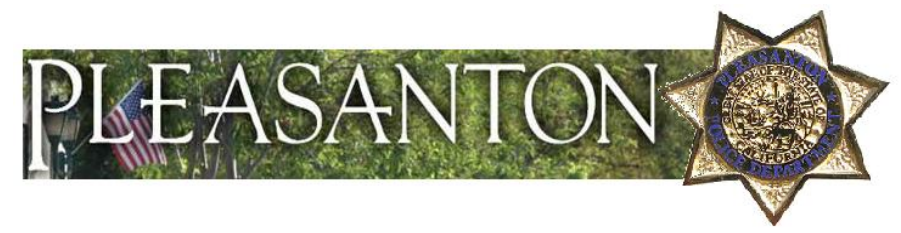

#### *Vehicle Information (if necessary)*

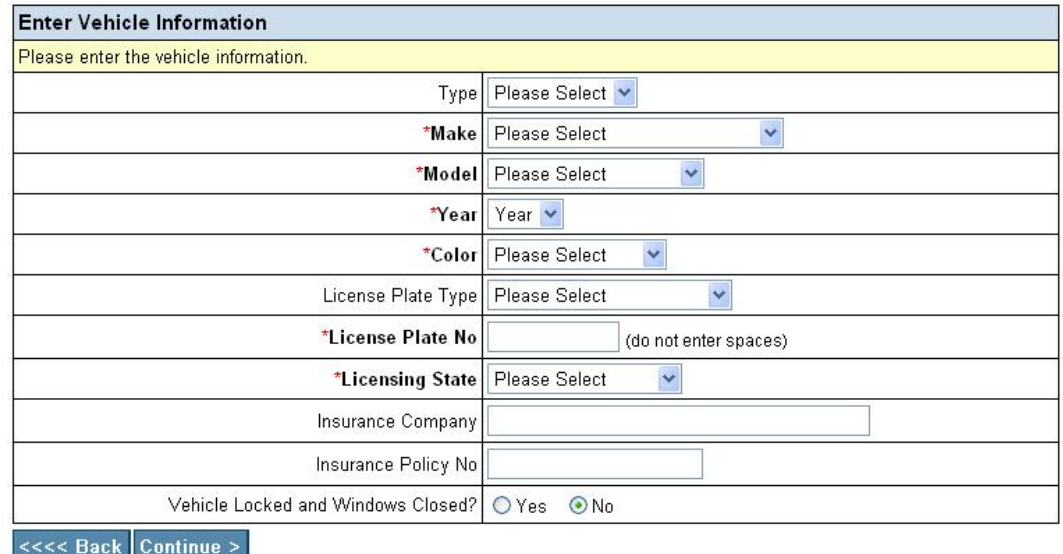

- · Enter the appropriate vehicle descriptor information as completely as possible.
	- · "Vehicle Locked and Windows Closed?" refers to the condition the vehicle was in when you had left it.

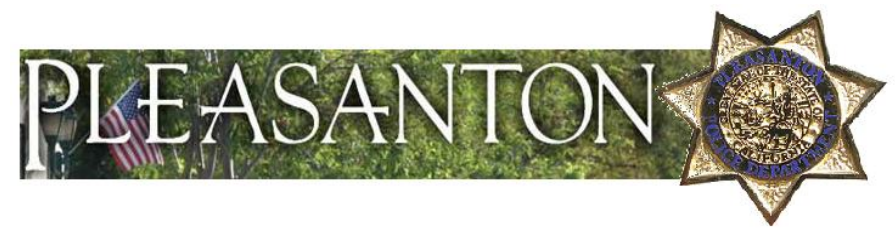

#### *Property Information (if necessary)*

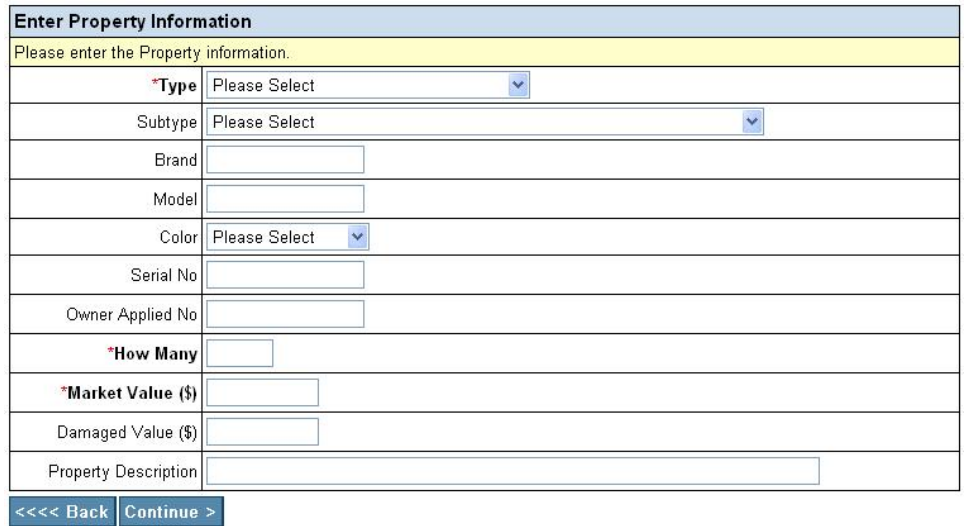

- For incidents involving lost or stolen property, enter appropriate descriptor information for the item(s) that were lost/stolen. Be sure to include serial numbers when appropriate. Providing serial numbers will allow most item(s) to be entered into a State-wide Lost/Stolen Property System.
- When credit and/or debit cards are involved, enter the issuing bank or Credit Union in the "Brand" field, and the card type (e.g. Visa, Master Card, American Express, etc.) in the "Model" field. Include the account number in the "Serial No." field.
- When checks are involved, enter the issuing bank and account number as you would a credit/debit card, and include the affected check sequence number(s) in the "Property Description" field.

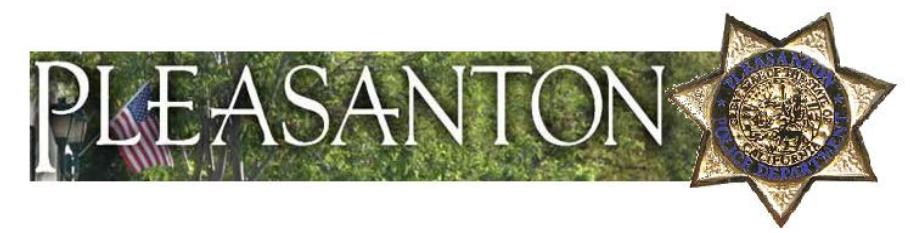

*Property List (if necessary)*

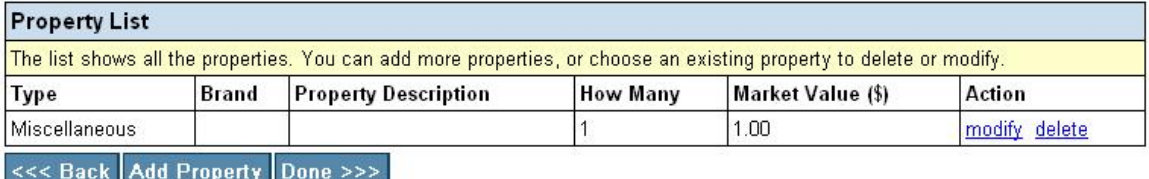

Next, you'll arrive at your Property List. On it, you will see a basic description of the item you have just entered.

- Review your list. If there's something you need to change, click "modify" in the "Action" section of the grid, or "Back" at the bottom of the grid. If you wish to delete the item all together, click "delete" in the "Action" section of the grid.
- Once you're satisfied with your entry, you have the option of adding more items to your list. Click "Add Property", at the bottom of the grid. You will be forwarded to another Property Information Page.
- Repeat this process until your property list shows an individual entry for each lost/stolen item.
- When finished, click "Done".

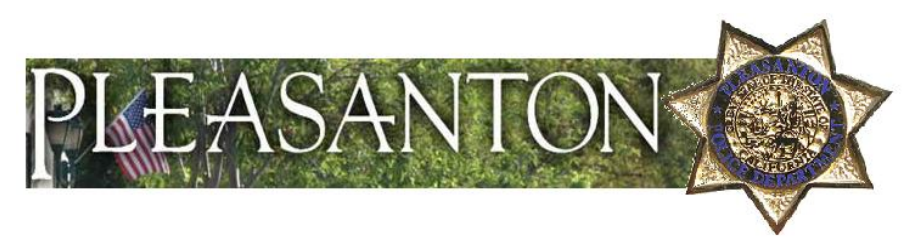

#### *Review Report*

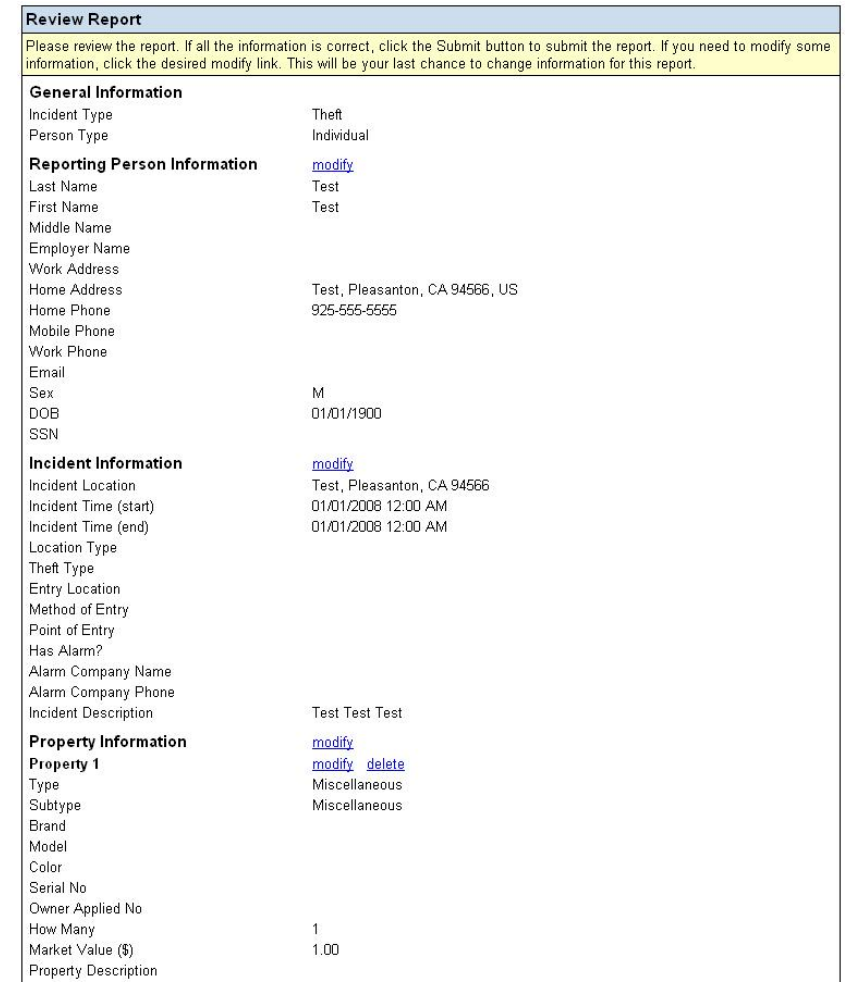

- Review your report.
- Each section contains a "modify" option. Click the appropriate "modify" link to make whatever modifications you wish.
- · If you choose to make changes to your property information, you can do so by either clicking the "modify" link that follows the heading "Property Information" (this will take you back to your Property List), or the "modify" link that follows each individual article of property (this will take you back to that particular item's Property Information Grid).

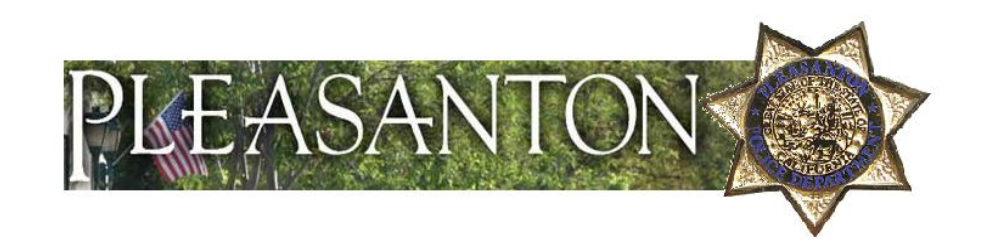

Once you've reviewed your report and have made any necessary modifications, you'll have two options. Click "Submit Report" if you're satisfied with what you've entered or "Cancel Report" if you wish to delete what you've done.

> **Cancel Report Submit Report**

#### *Congratulations! You have successfully submitted your report.*

Your Report Has Been Submitted

Your report is complete. Please use the button below to view and print the temporary report for your reference. You will be emailed a copy of the final report once the report is approved. The copy of the report will be sent as a PDF attachment, please make sure your email settings will permit this.

- Your report will be reviewed by a police official, and you will be notified via email of its status within seven days.
- If correction(s) are needed, the email will describe exactly what you need to do in order to complete your report.
- If no correction(s) are needed, a case number will be assigned to your report, and a final formatted document will be forwarded to you.

#### **Click "View Report" to proceed**

**View Report** 

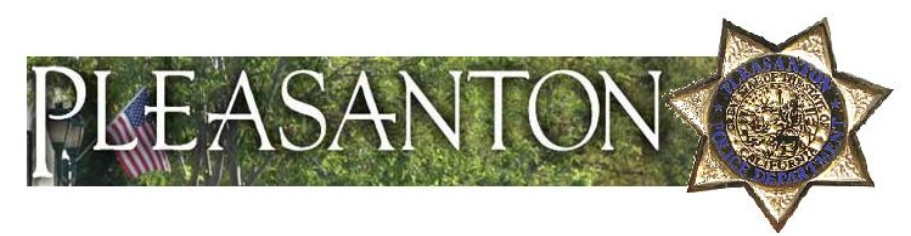

*View Submitted Report*

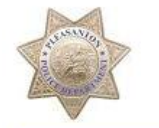

This incident has been reported to the Pleasanton Police Department and is pending approval

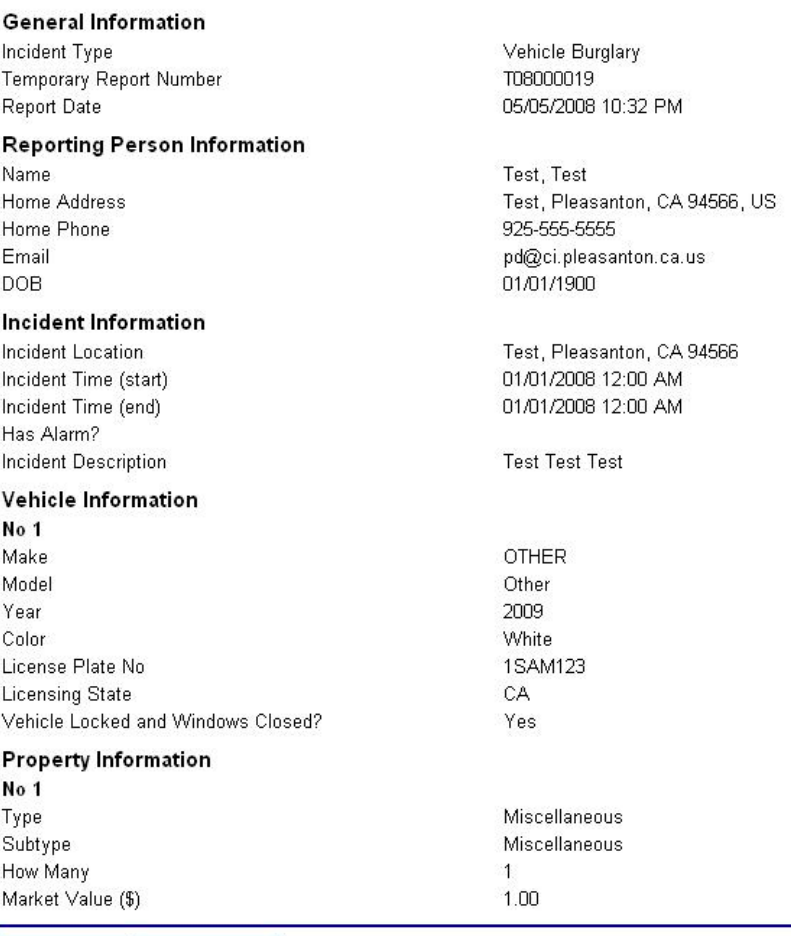

Print Report Close Window

- · Click on "Print Report" for a copy of your pending report, to retain for your records. Remember, this is a temporary report – a final formatted copy will be forwarded to you via email upon its approval.
- · Please click on "Close Window" when you are finished.